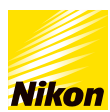

## ⾃分で指定した画像サイズや解像度で印刷したい $\overline{\mathsf{u}}$ ide.11 [コンテンツトップへ戻る](https://www.nikon-image.com/enjoy/phototech/capturenx2/) 画像編集テクニック ┃自分で指定した画像サイズや解像度で印刷したい ここではA4用紙 (長辺297×短辺210mm)に長辺側が200mmになるように印刷する方法を解説します。 **STEP1 :** 印刷したい画像を開きます ※ 印刷を行う前に、パソコンとプリンターの接続、および用紙がセットされていることを確認し、プリンターの電源を入れてください。<br>※ ここでは、横位置で撮影した画像を使って説明します。 3 Capture RX2<br>7+1.6 ① 義義① 調整(2) 7<83① 7c9 ② 最近① 9<2P2(2) へ632<br>- m2 ② ② 。 .  $\square$   $\times$ THE LISSO & 20 000 4 -3 A R O DSC\_0024.jpg\*@25% | 2.6M  $\overline{N}$  $\sum_{n=-\infty}^{\infty} \lambda_n n$  $87$  $324333$ 言語 hster ton E ■風ぶック

印刷したい画像を開きます。

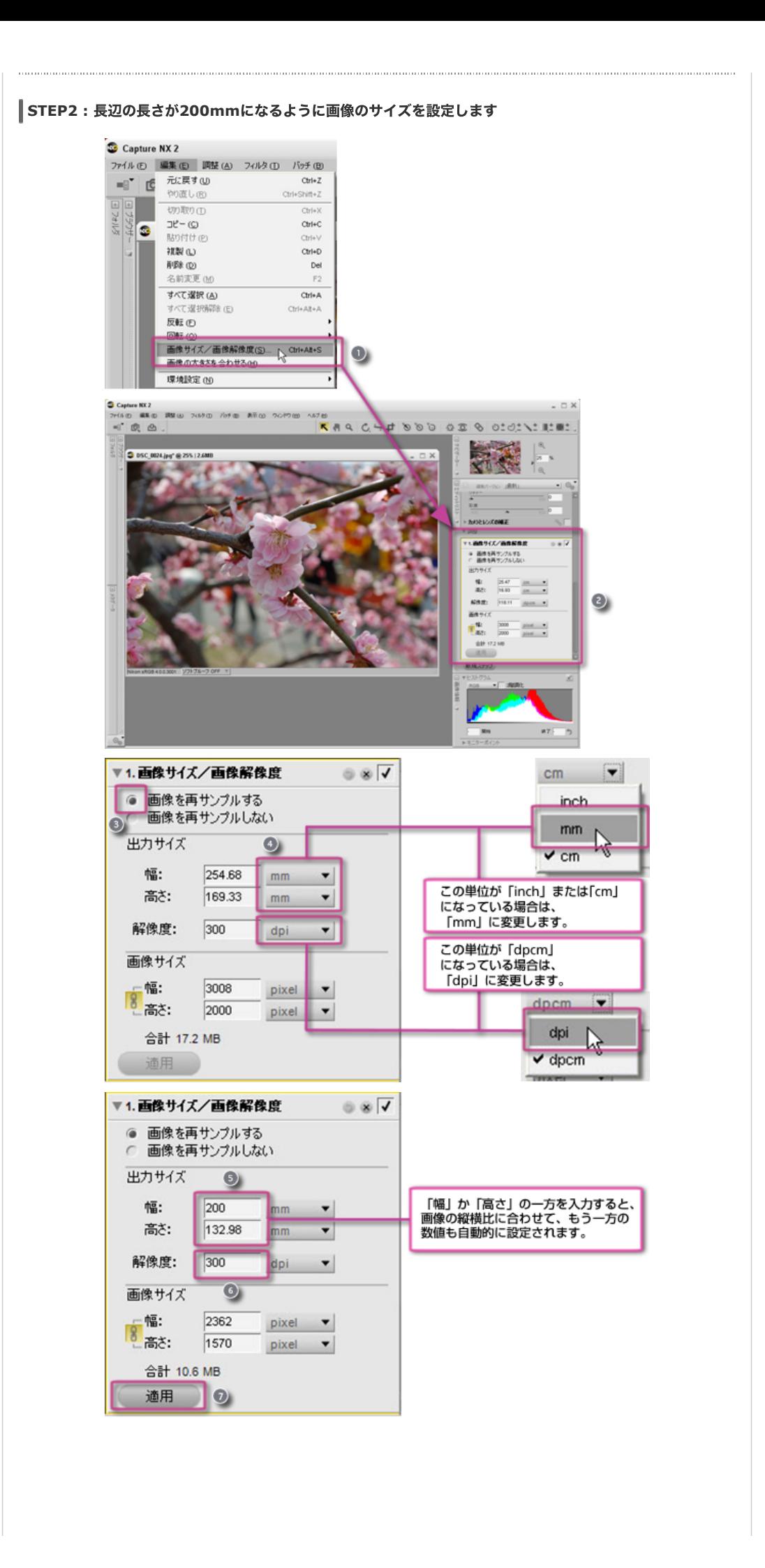

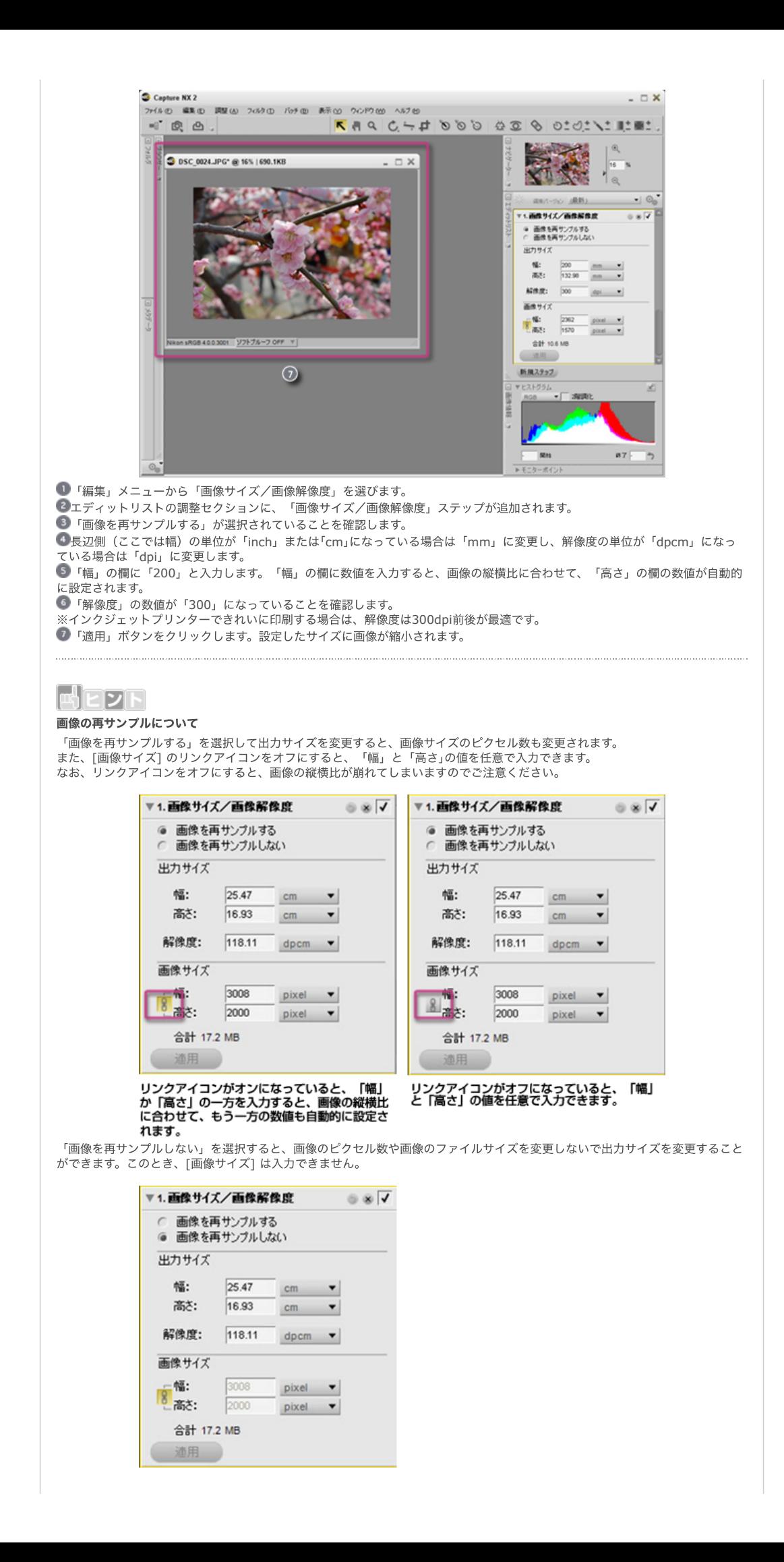

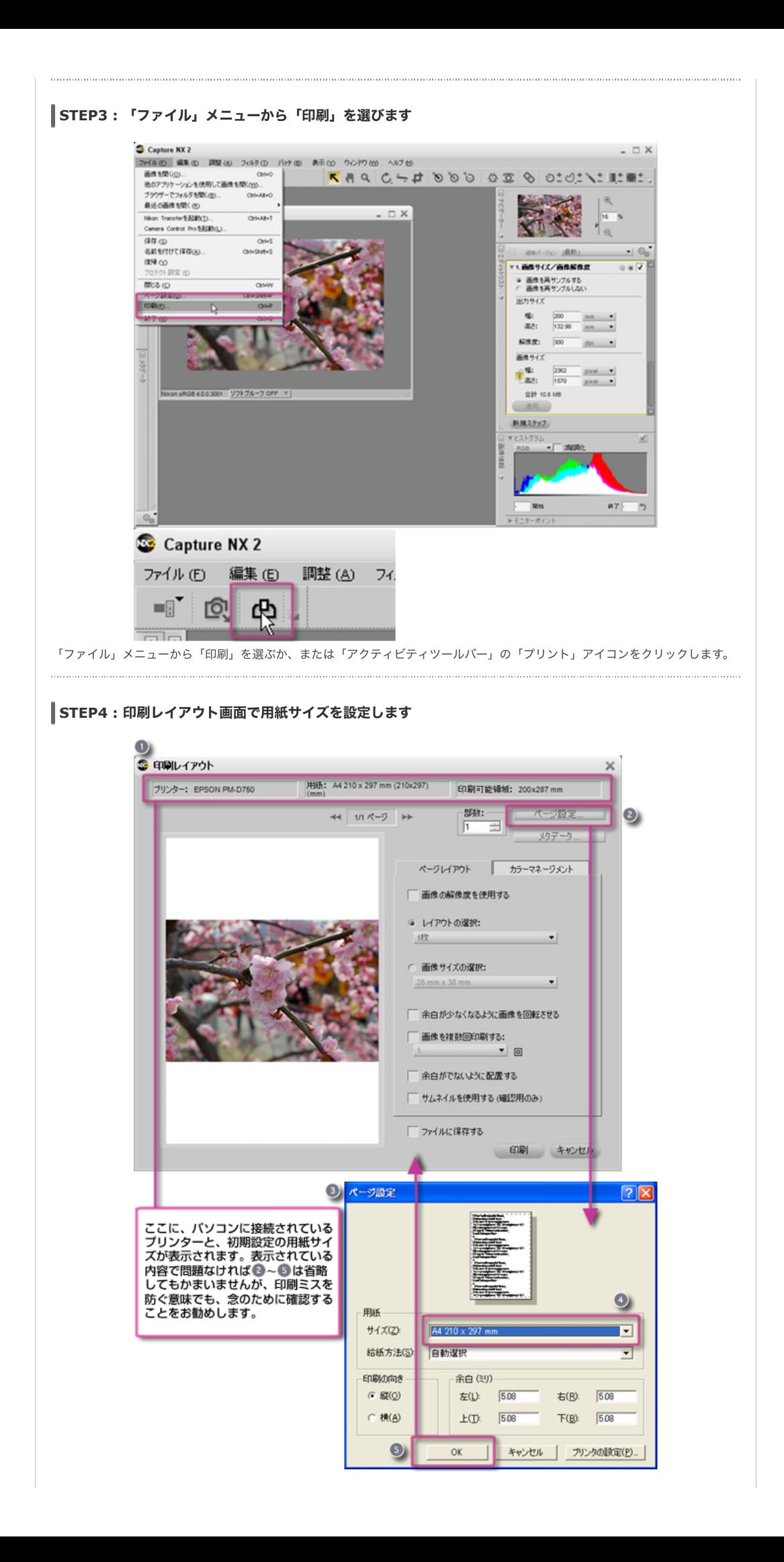

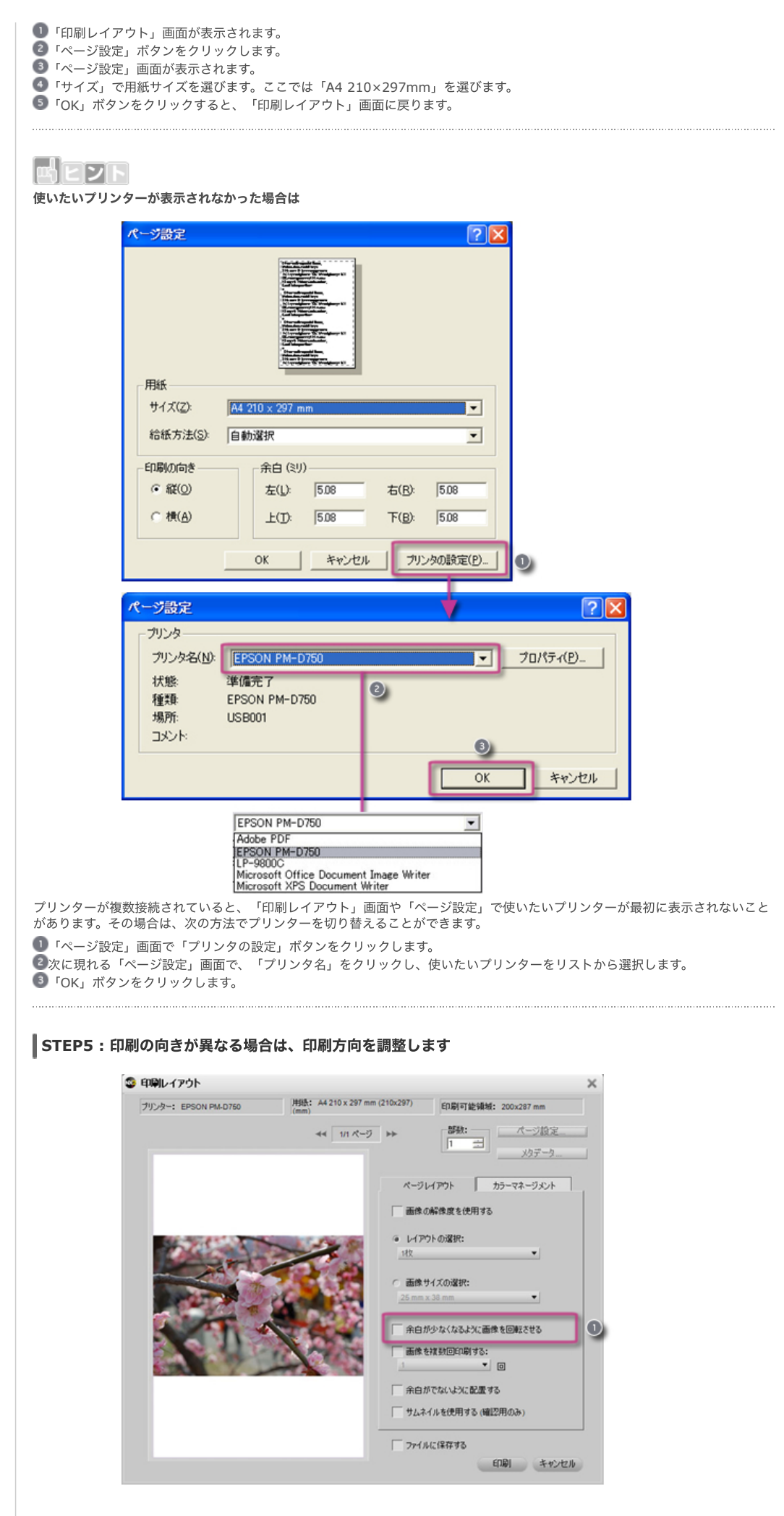

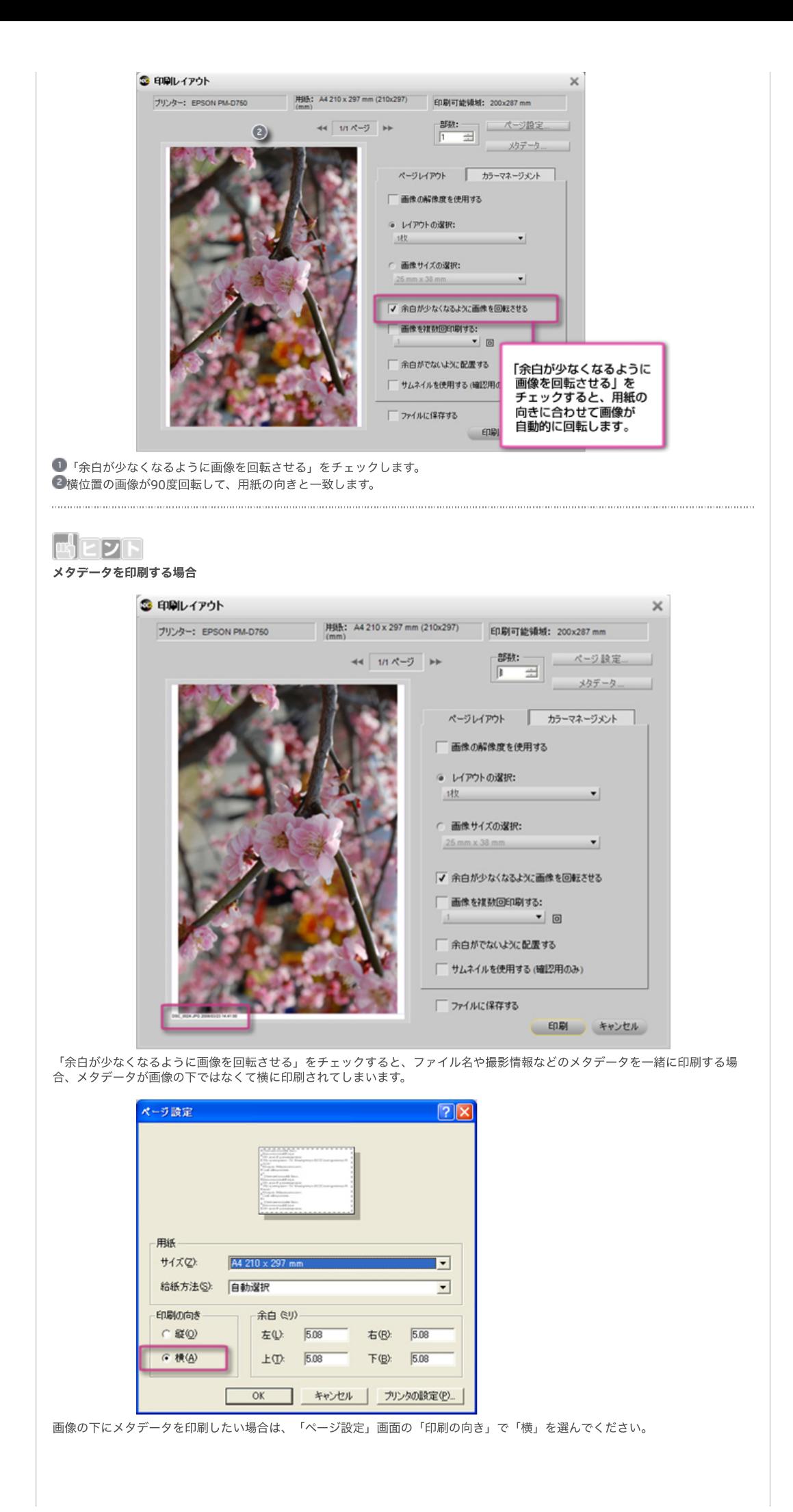

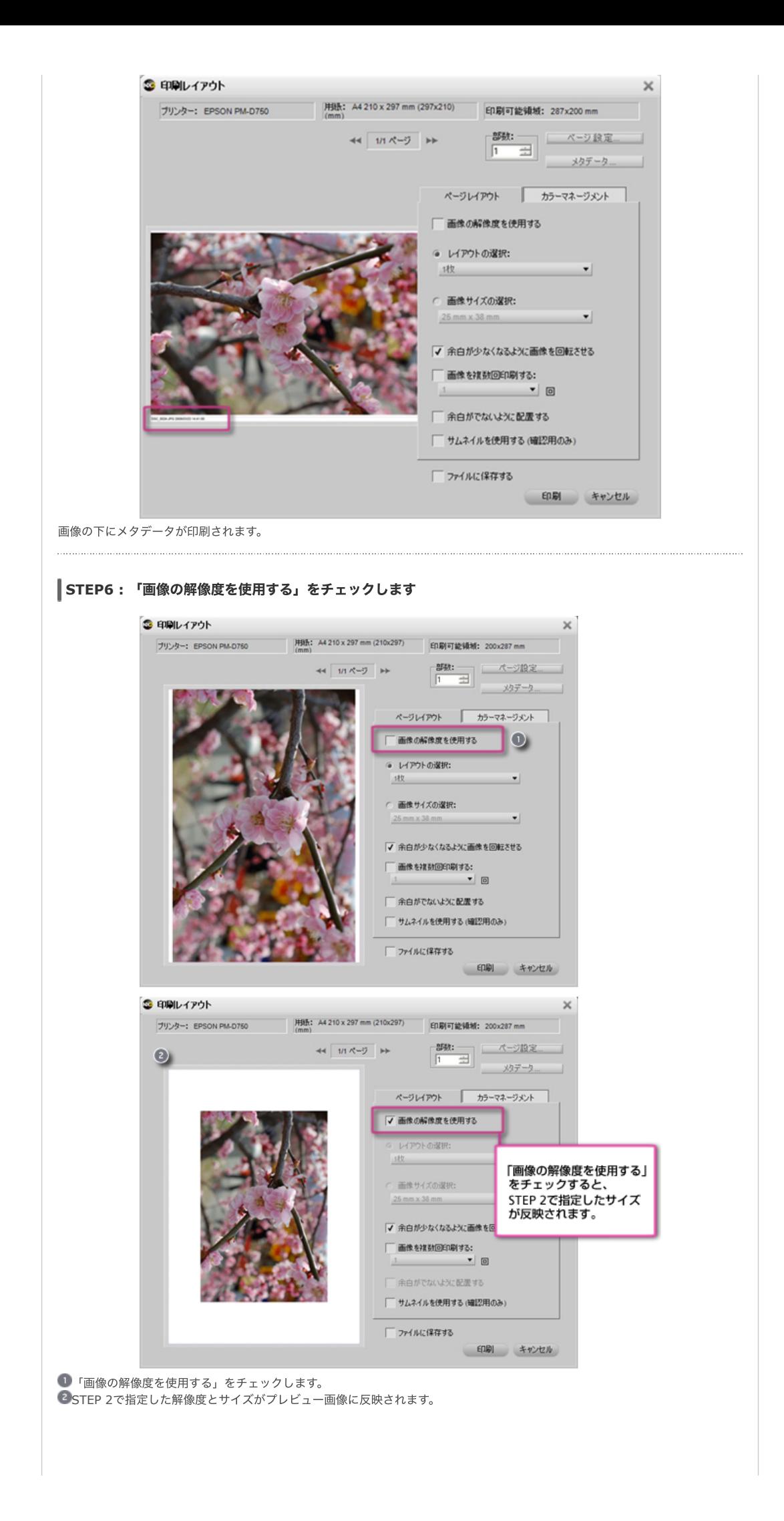

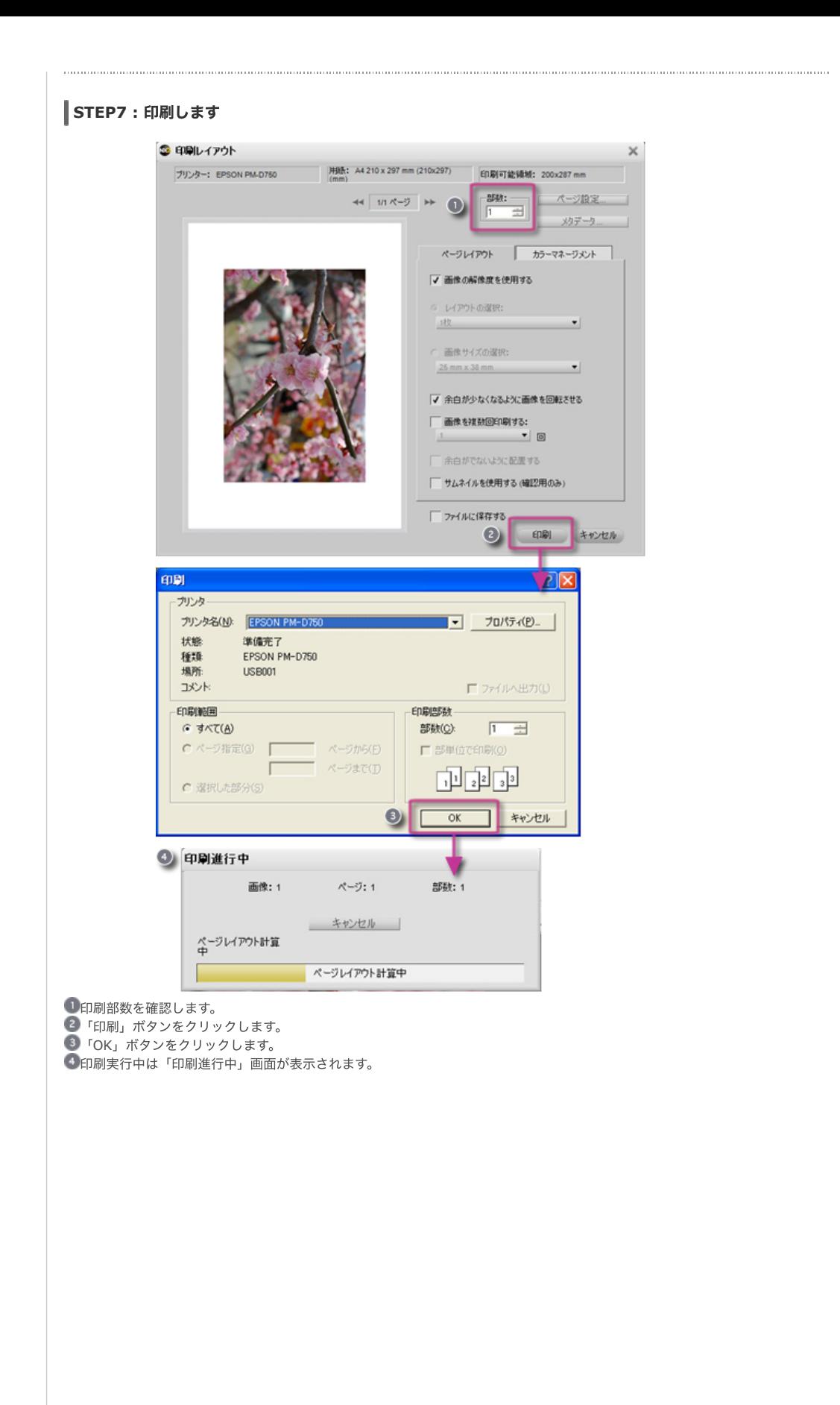

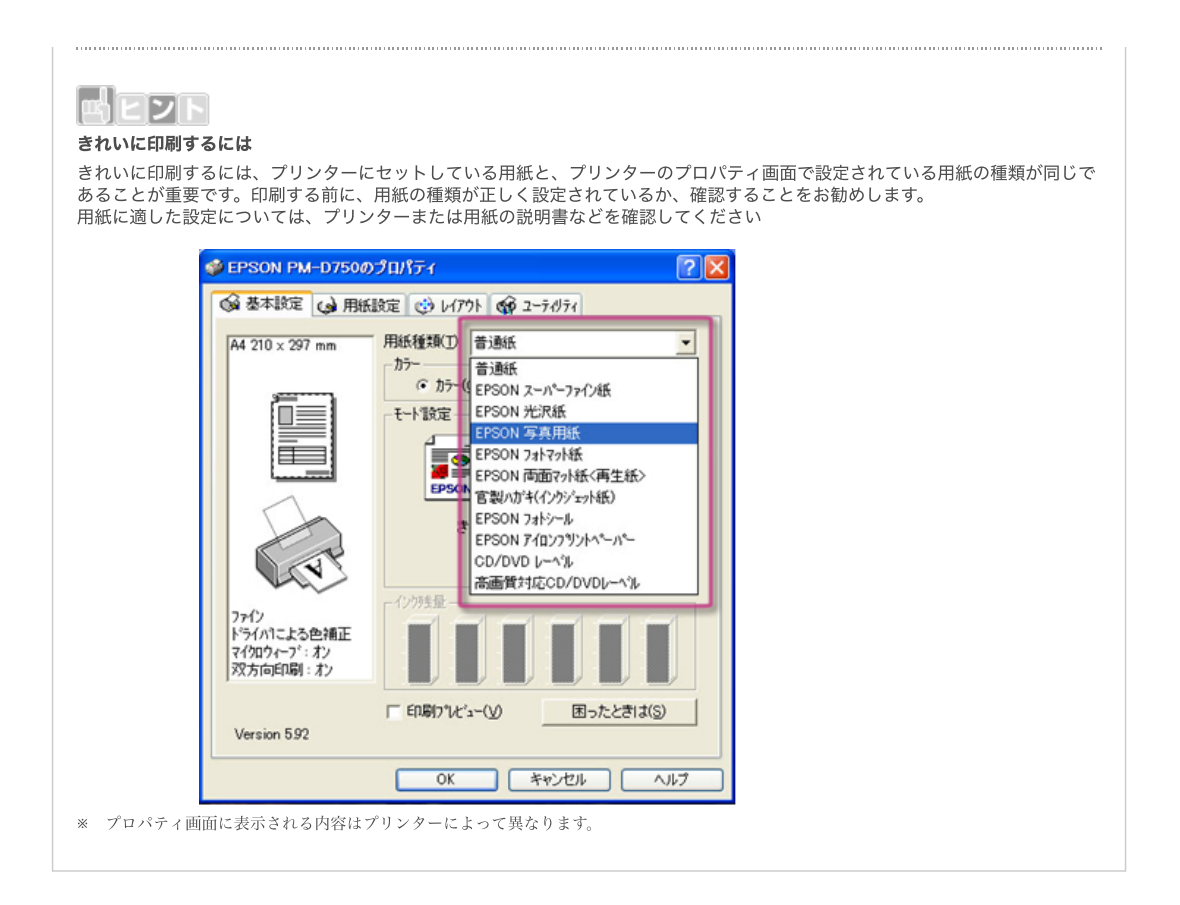

## [コンテンツトップへ戻る](https://www.nikon-image.com/enjoy/phototech/capturenx2/)

※掲載している情報は、コンテンツ公開当時のものです。

株式会社 ニコン 映像事業部 <sub>株式会社</sub> ニコン イメージング ジャパン

© 2019 Nikon Corporation / Nikon Imaging Japan Inc.